## **RDPR Data Collector Mobile Application**

The Data Collector android mobile application for RDPR department has been developed in order to collect the asset features related to the department.

Below is the description of the application which will help the user to use the application easily.

Firstly, if the device is not ready to install the third party application, user has to enable the unknown sources option from his device settings. Then the user will be able to install the application on his device.

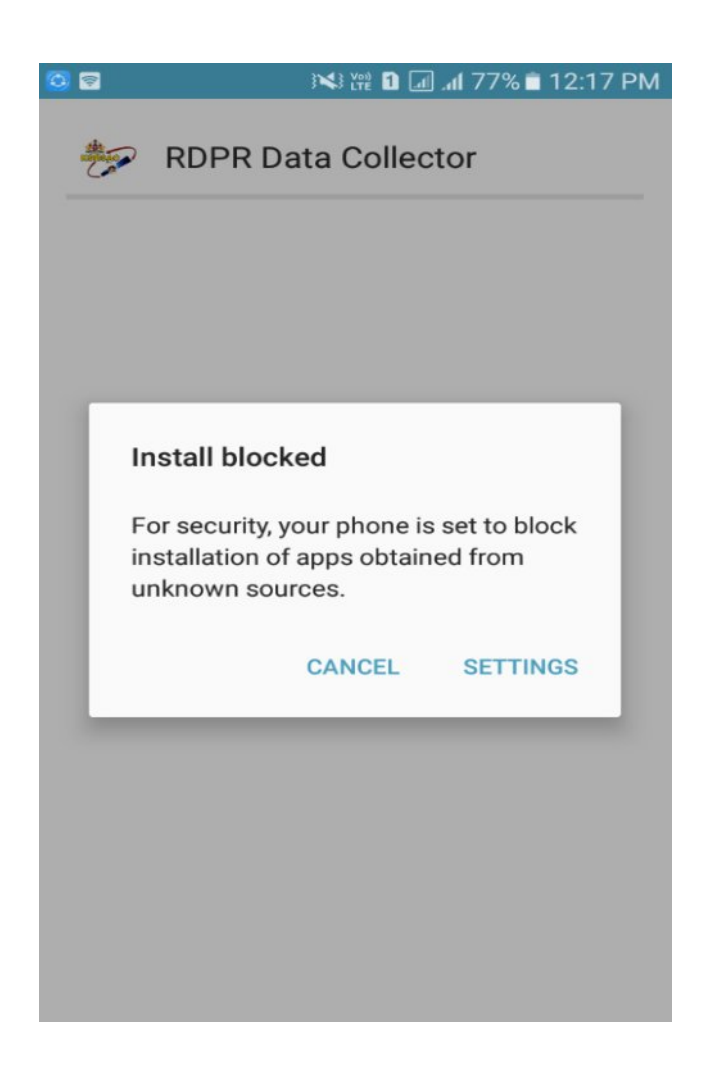

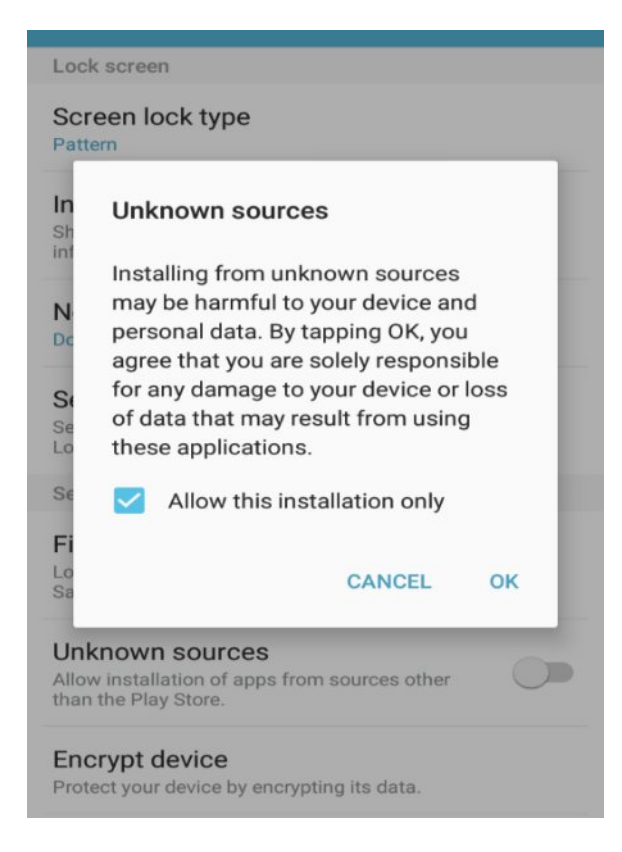

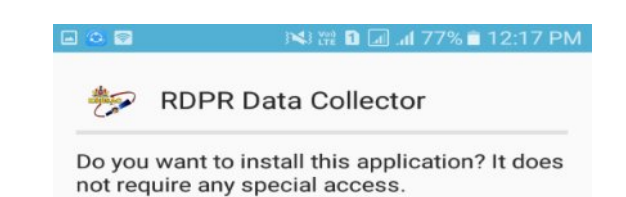

CANCEL

**INSTALL** 

Then user will be directed to login module through which the user will login to the application. This module provides security to the application by avoiding the fake users.

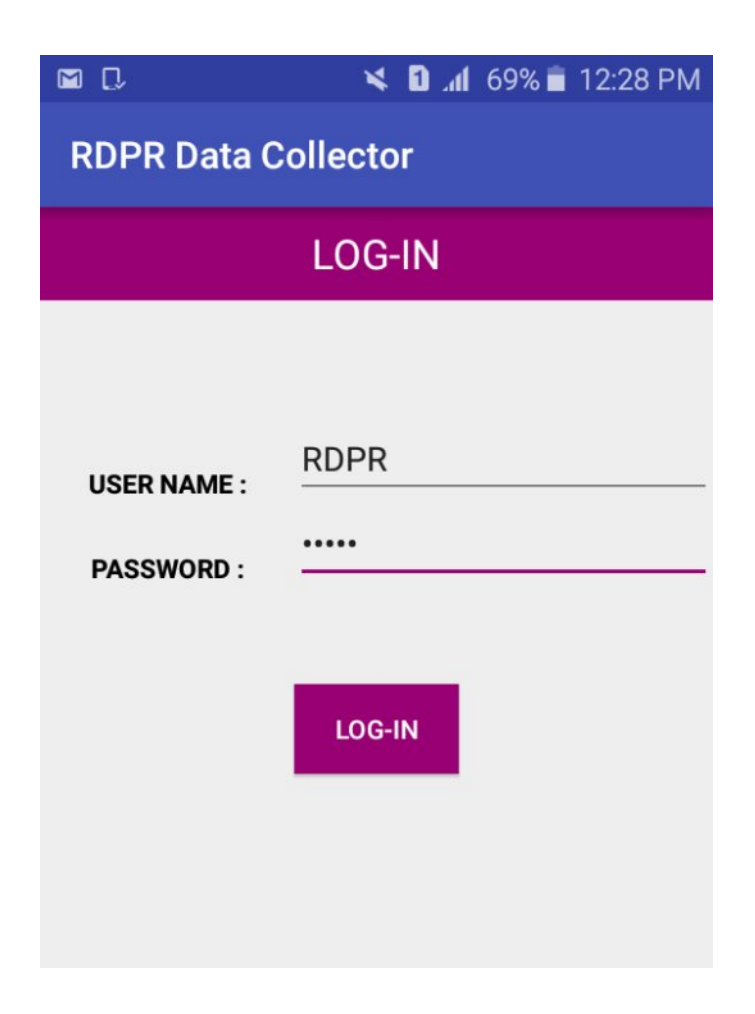

Now the base map along with the user's current location will be displayed, and from this page he can select either of the following options.

- 1. Data Collection.
- 2. Data View.
- 3. Sync Data.

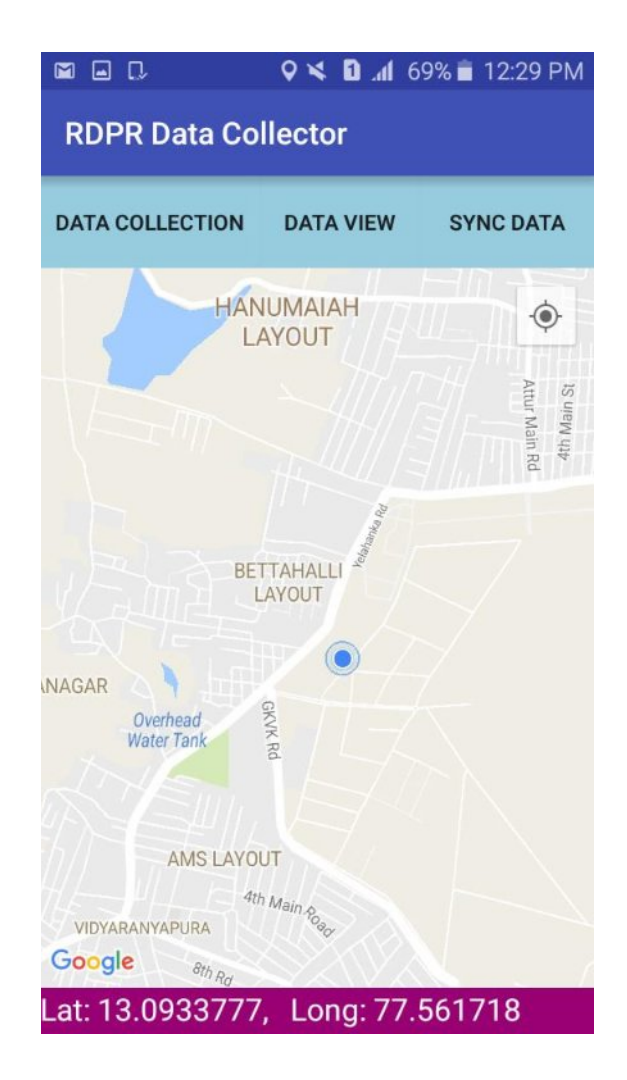

When the user selects Data Collection option he will be directed to the data collection page where he has to make some data entries which are mandatory and take 3 images among which one photo should be compulsorily captured and other two are optional. Latitude and Longitude values are also displayed, user should verify whether location values are not set null. User can save the data entries to his device's local memory using a save button below, even without the internet connection.

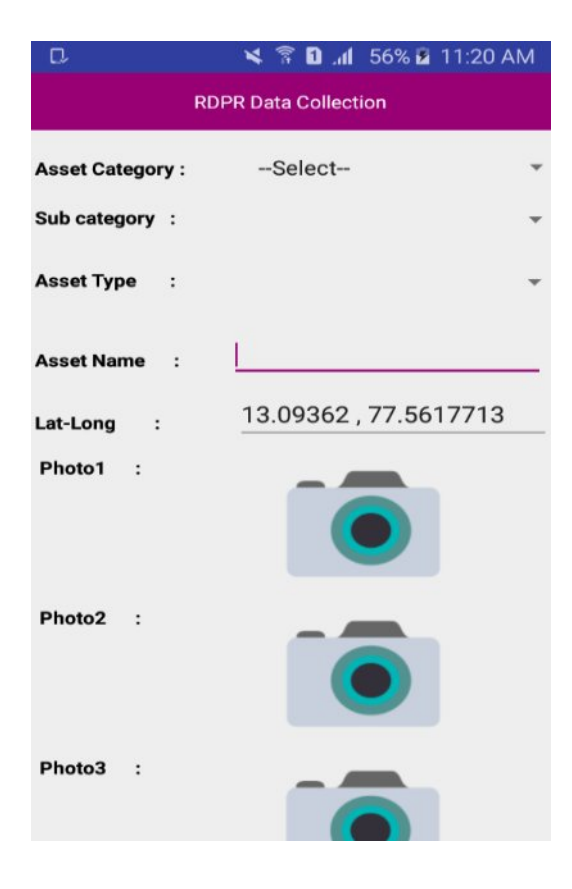

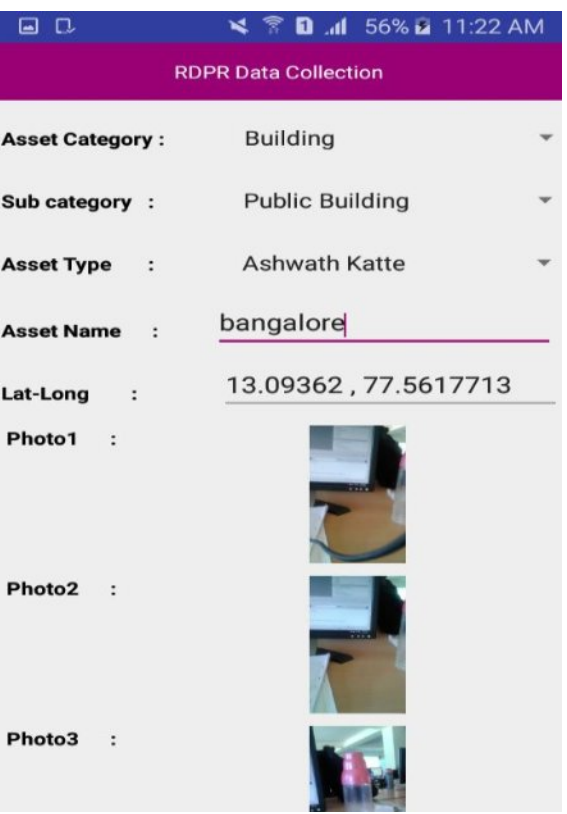

The data saved on the local device memory can also be viewed using the option Data View. Here the user will be able to see one point at a time. There are buttons called "Previous" and "Next" which will help the user to navigate to all the points captured.

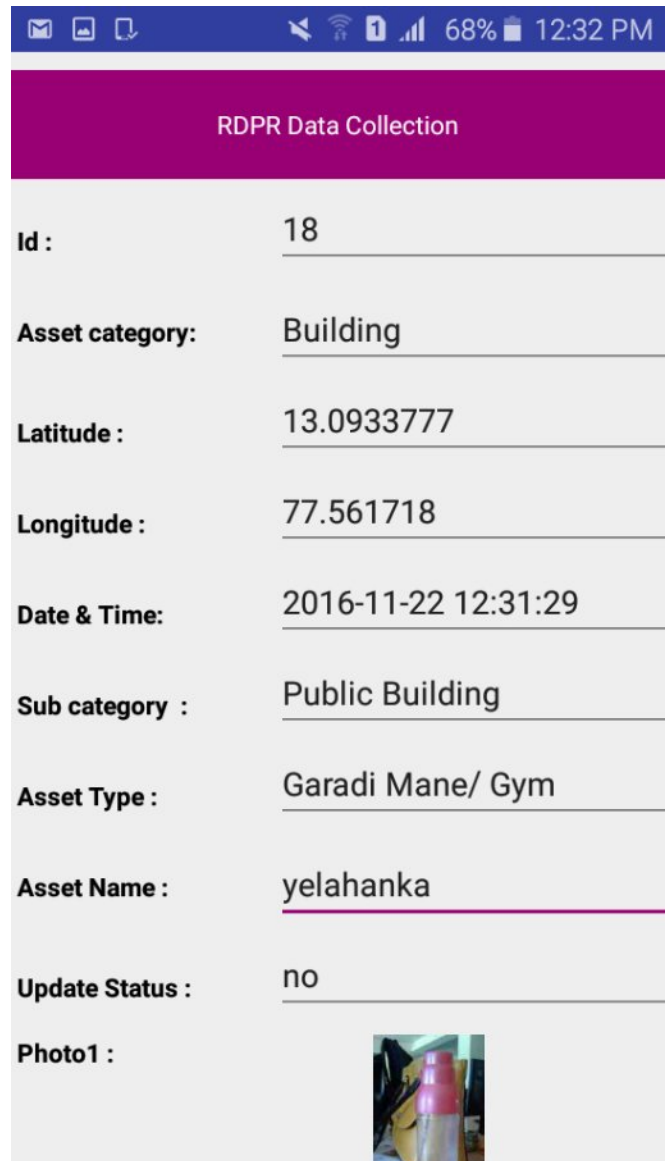

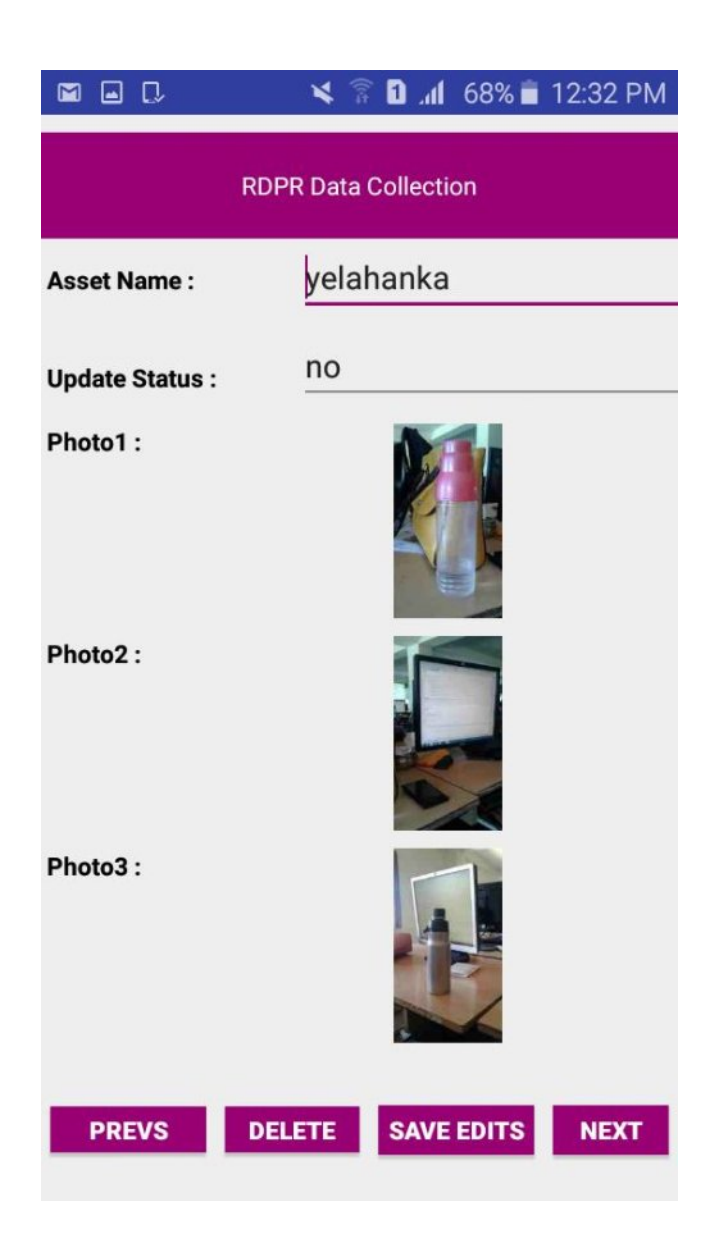

In the Data View page all other fields like Latitude, longitude, the date and time of data capture are also visible. If the user wants to delete any point, he can delete it by using "Delete" button.

The field "Asset Name" which was manually entered can be changed as per the requirement and changes are saved using "Save Edits" button.

Once the data collection is completed and the user gets internet connection he can synchronize the data to the online server using a "Sync Data" option on present on Maps Activity. Here the number of points collected and numbers of points to be synchronized are displayed. There is a sync button on the right top of the page. If internet is not enabled while synchronizing data, the user gets a notification to enable internet and is redirected to settings page if he selects enable option.

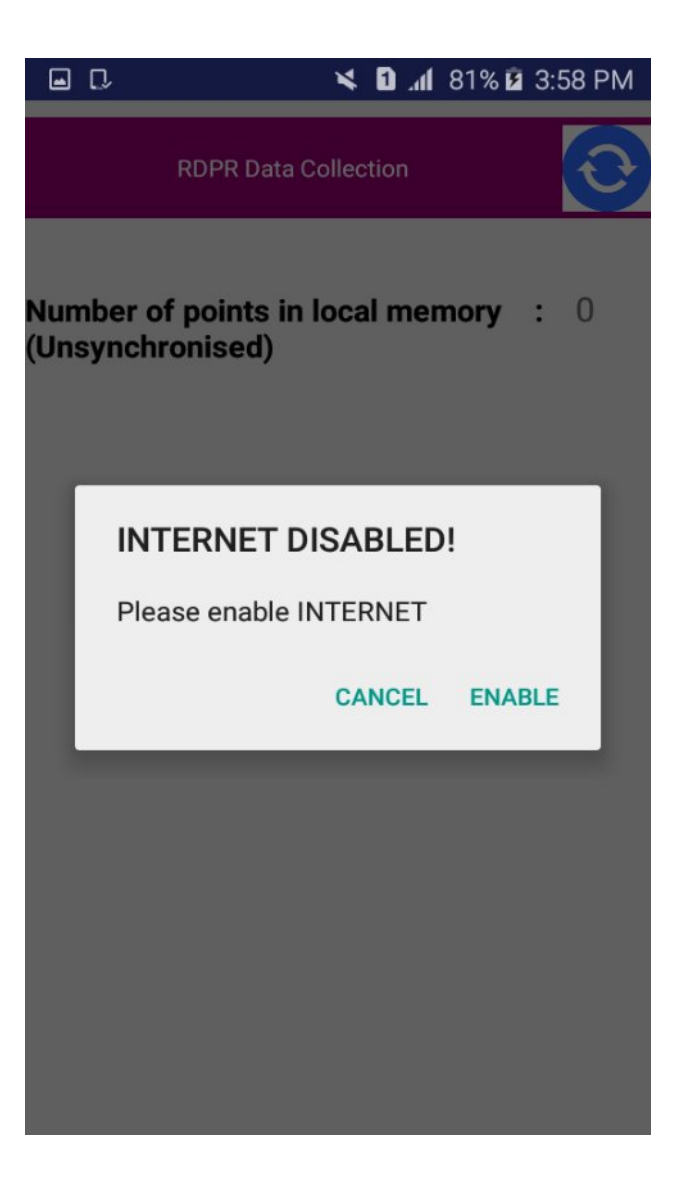

Once the data is synchronized to the server, user gets a notification "All points are synchronized to server successfully".

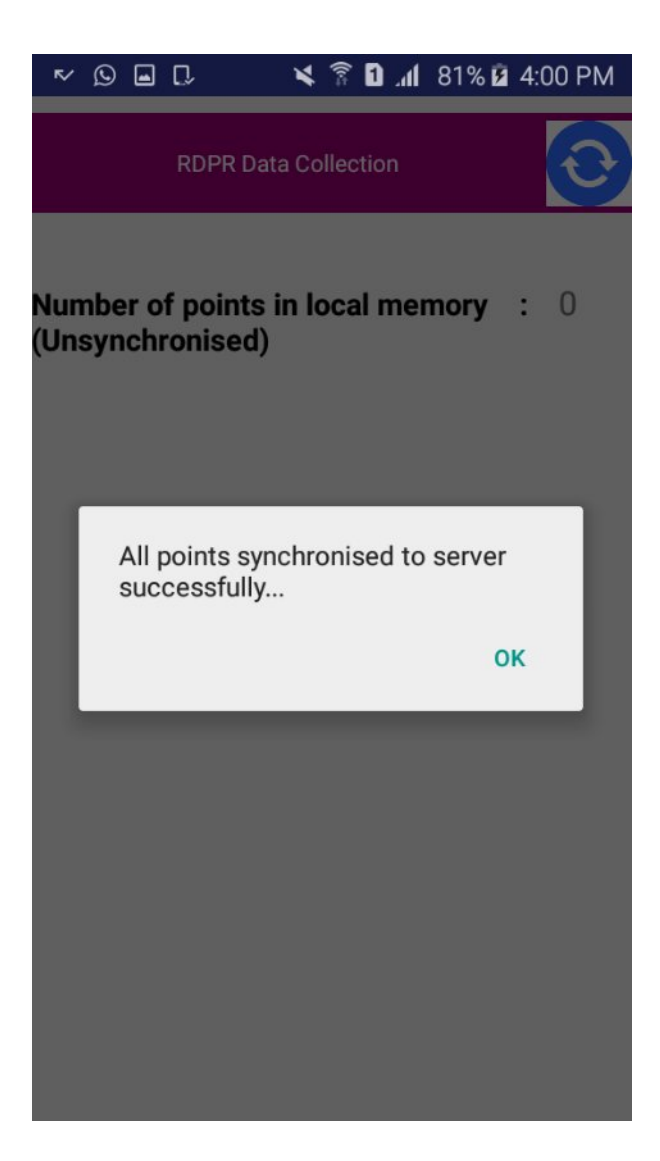